# **RADIODETECTION®**

# **C.A.T Manager**® **Online**

## Quick guide for operators

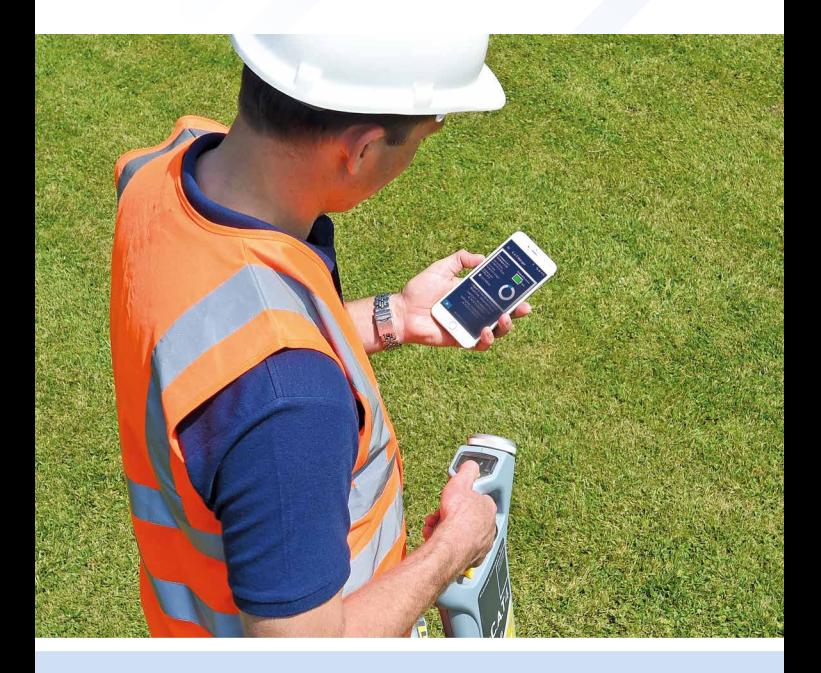

#### **One time setup:**

- 1. Download the C.A.T Manager app to your mobile device.
- 2. Sign in.
- 3. Pair your gC.A.T4.

### **Usage:**

- 1. Keep your mobile phone with you.
- 2. Use your gC.A.T4 and Genny as usual.

#### **SPX**

# 1. Install

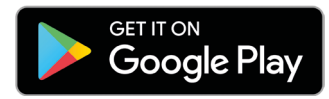

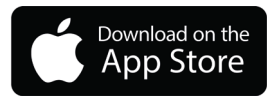

### **Search for** C.A.T Manager **from** Radiodetection **and follow the instructions to install.**

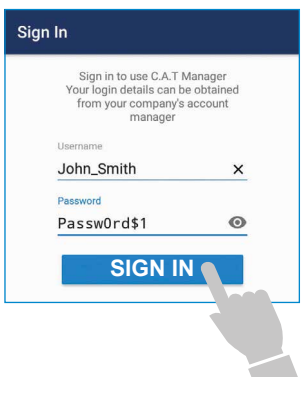

**Sign In** using the details provided to you by your supervisor. The password is case sensitive.

 $\leftarrow$ **Terms and Conditions** 

**DECLINE**

Allow all permissions.

To access C.A.T manager, you must read and<br>accept the End user License Agreement. Rejection will log you out. You can view this agreement at any time in the About section.

**ACCEPT**

Read and accept the terms and conditions.

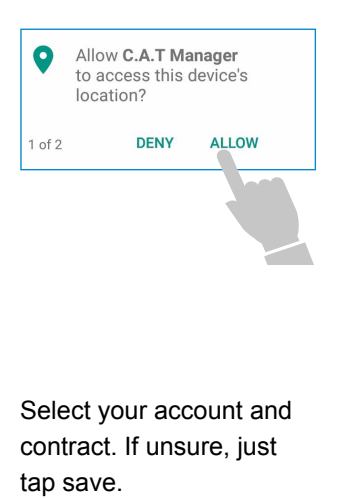

 $\leftarrow$ **Accounts & Contracts** Choose a Contract and Account to associate your scans against Note: This feature is not available for Standard company accounts Last update: 14/06/2018 11:52 a.m.  $\overline{c}$ Accounts Default Contracte Default **CANCEL SAVE**

# 2. Pair

### Tap the **'Bluetooth Settings'** button in the app and squeeze and release the **trigger** on your gC.A.T4.

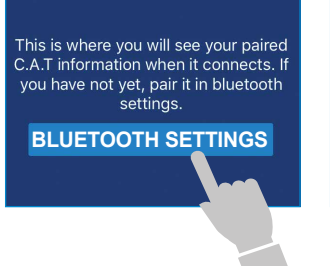

Tap on 'Search for Devices'.

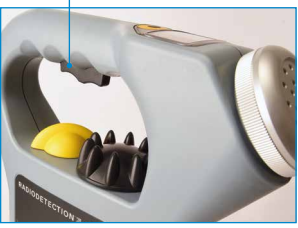

#### ← C.A.T Locators

Manage your Bluetooth connection to vour C.A.T locators. You can pair a new C.A.T or unpair an existing one

**SEARCH FOR DEVICES**

Once your gC.A.T4 serial number appears on the screen, select it to complete the pairing

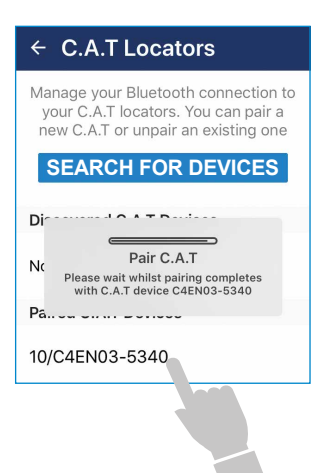

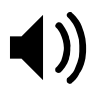

Wait for the double tone from your gC.AT4.

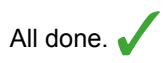

# 3. Use

- **Check the app is running.**
- Use the gC.A.T4 and Genny4 as usual.
- Remember to keep the mobile device with you. (The gC.A.T4 and the mobile device need to be within a few metres of each other to ensure Bluetooth operation).
	- Once signed in, the app will work in the background with your gC.A.T4.
- l Once you release the trigger your usage data will be transferred automatically.
- Only sign out if you wish to let someone else use C.A.T Manager on your phone.

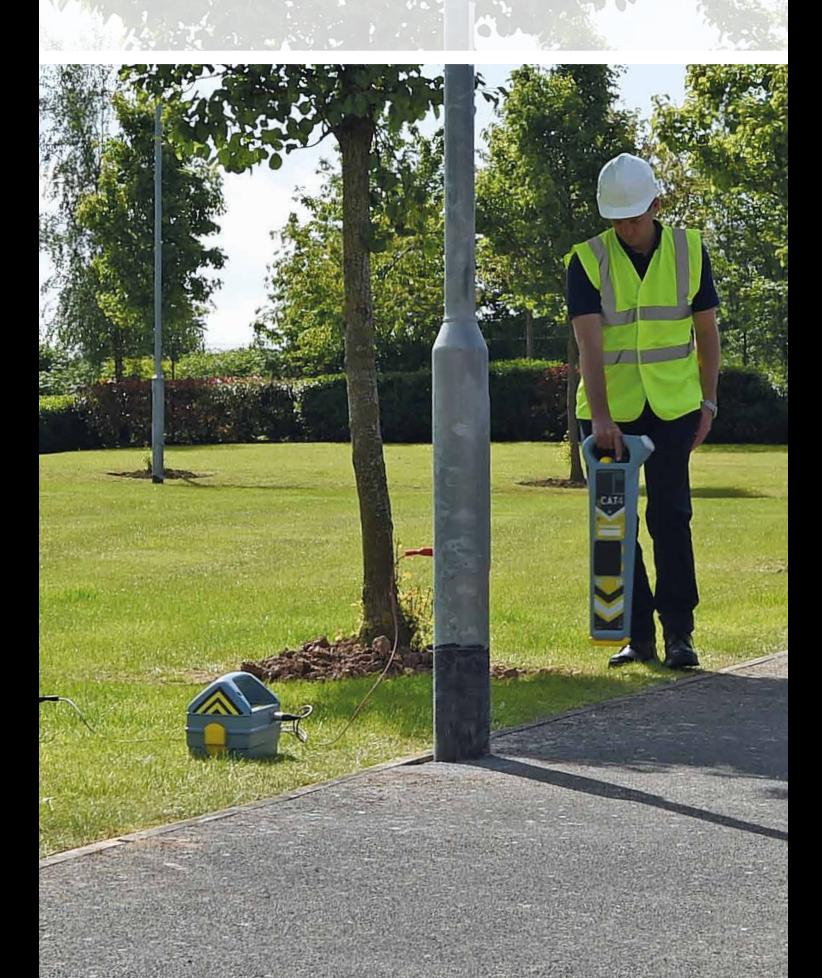

# Frequently asked questions

### **Do I need to sign in and pair every day?**

No, once you have done the initial sign in, and paired your gC.A.T4, that's it!

### **How do I know if the app is running?**

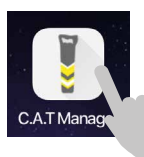

Open the app. Check you can see your name on the screen.

> **Signed in:** Fred Stone Water Inc.

### **I have forgotten my phone, what should I do?**

Continue to work as normal. When you next have your phone, squeeze the trigger on your gC.A.T4, and your scan data will transfer.

### **How do I know if the system is working properly?**

You can check the data is transferring to your phone when you have finished your scans. Look at the phone screen and press the trigger on the gC.A.T4, the data wheel will fill

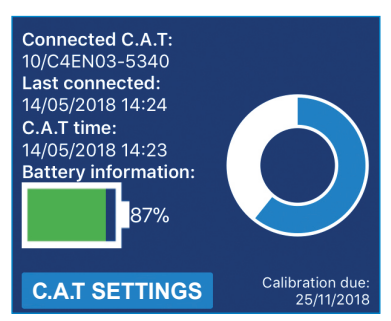

It is also possible to see the status of your scans below the data wheel.

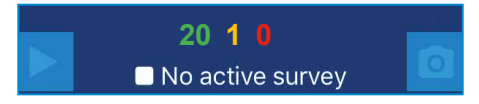

**Green** = Successful uploads.

**Orange** = Pending uploads.

**Red** = Failed uploads.

If you have concerns, speak to your supervisor.

### **Can I use another gC.A.T4?**

Yes, but we advise you to unpair your current gC.A.T4 before pairing your new gC.A.T4.

#### **Can I use another phone?**

Yes. Ensure the previous user is signed out of the app. Then, use your own sign in details to ensure your work is recorded.

### **How do I update my app?**

It is advisable to set the app to automatically update using the 'Settings' menu on your device. Refer to the device instructions for more information on automatic updates.

### **I have forgotten my password/username, what do I do?**

Contact your Supervisor.

### **How do I check my C.A.T and Genny usage?**

On the app select the 'Menu' icon in the top left corner, and then select the 'Feedback' option. A summary of each of your surveys is shown.

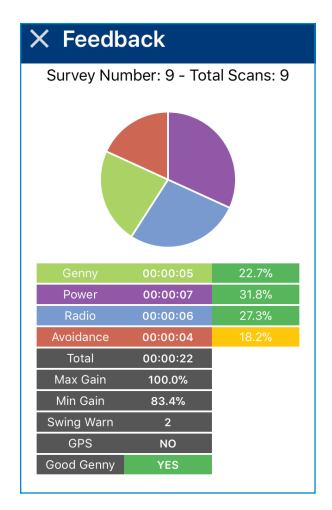

### **www.catmanageronline.co.uk**

Copyright © 2018 Radiodetection Ltd. All rights reserved. Radiodetection is a subsidiary of SPX Corporation. Radiodetection, C.A.T, Genny, C.A.T4, gC.A.T4, Genny4, and C.A.T Manager, are registered trademarks of Radiodetection in the United Kingdom and/or other countries. The Apple logo is a trademark of Apple Inc. App Store is a service mark of Apple Inc. Google Play and the Google Play logo are trademarks of Google LLC. The Bluetooth word, mark and logos are registered trademarks of Bluetooth SIG, Inc. and any use of such trademarks by Radiodetection is under license. Due to a policy of continued development, we reserve the right to alter or amend any published specification without notice. This document may not be copied, reproduced, transmitted, modified or used, in whole or in part, without the prior written consent of Radiodetection Ltd.

90/CMOLGuide-EN/01